## **Deploying SQL Safe Backup in a clustered environment**

The following instructions guide you through the installation of SQL Safe Backup in a clustered environment.

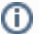

SQL Safe Backup must be installed on each node within the cluster.

Perform the following steps:

- 1. Log onto the cluster node where you want to install **SQL Safe Backup** using an Administrator Account.
- 2. Run the **SQL Safe Backup** installer.
- 3. On the first screen, the SQL Safe Backup wizard displays information about **what is needed** to complete the installation successfully, click **Next**.
- 4. Select the **Custom** setup type, then click **Next**.
- 5. Select the **SQL Safe Backup** option.
- 6. Review the license agreement. To accept this license agreement, select the **I accept the terms and conditions** checkbox. Click **Next**.
- 7. Select the **No** option to skip the registration with **IDERA Dashboard** as it will be performed later. Click **Next** to proceed.
- 8. Specify the **Destination Folder** where you want to install the SQL Safe Backup application. Click **Next.**
- 9. Specify the **clustered SQL Server instance, Database Name, and Authentication** you want to use for the SQL Safe Backup Repository. By default, the **Windows Authentication** is selected. If you want to use the **Microsoft SQL Server Authentication**, select this option and specify the login name and password for this account, and click **Save**. Before you continue, you can **Test Connections** to make sure the SQL Server instance is connected. Then, click **Next**.
- 10. Specify the **Service Account** under which SQL Safe Backup will run under. Click **Next.**
- 11. Specify the account to be used by the **SQL Safe Backup Management Service** to connect to the SQL Safe Backup Repository Database. By default, the **Windows account** specified on the previous step is selected. If you want to use the **Microsoft SQL Server Authentication**, select this option and specify the respective SQL Sever login credentials, and click **Next**.
- 12. Once the **SQL Safe Backup** is ready to install, review the settings you selected and click **In** stall to install the program.

If you want to edit your settings, select **Back** and make your changes.

- 13. When the installation completes, **uncheck** the **Launch the SQL Safe Management Console** option, then click **Finish**.
- 14. Open **Windows Services** (right-click the Start menu, select Run, type services.msc, then hit the *Enter* key).
- 15. Update the properties for each of the SQL Safe services (SQL Safe Backup Service, SQL Safe Collection Service, SQL Safe Filter Service, SQL Safe Management Service, SQL Safe OLR Service, and SQL Safe Rest Service).
	- a. Right-click on the **SQL Safe Backup Service** and select Properties. Change the **Startup Type** to Manual, click the **Stop** button, then click **OK** to save the changes.
- b. Right-click on the **SQL Safe Collection Service** and select Properties. Change the **Startup Type** to Manual, click the **Stop** button, then click **OK** to save the changes.
- c. Right-click on the **SQL Safe Filter Service** and select Properties. Change the **Startup Type** to Manual, click the **Stop** button, then click **OK** to save the changes.
- d. Right-click on the **SQL Safe Management Service** and select Properties. Change the **Startup Type** to Manual, click the **Stop** button, then click **OK** to save the changes.
- e. Right-click on the **SQL Safe OLR Service** and select Properties. Change the **Startup Type** to Manual, click the **Stop** button, then click **OK** to save the changes.
- f. Right-click on the **SQL Safe Rest Service** and select Properties. Change the **Startup Type** to Manual, click the **Stop** button, then click **OK** to save the changes.
- 16. Repeat the steps above for the remaining nodes of the cluster.

Once you complete the SQL Safe Backup installation on each cluster node, configure the SQL Safe Backup services as a **Clustered Resource**. For more information, visit [here.](https://wiki.idera.com/display/SQLSAFE/Registering+SQL+Safe+Backup+services+as+a+Clustered+Resource)

**[IDERA](#) | [Products](#) | [Purchase](#) | [Support](#) | [Community](#)<sup>|</sup> [Resources](#) | [About Us](#) | [Legal](#)**